Ξ

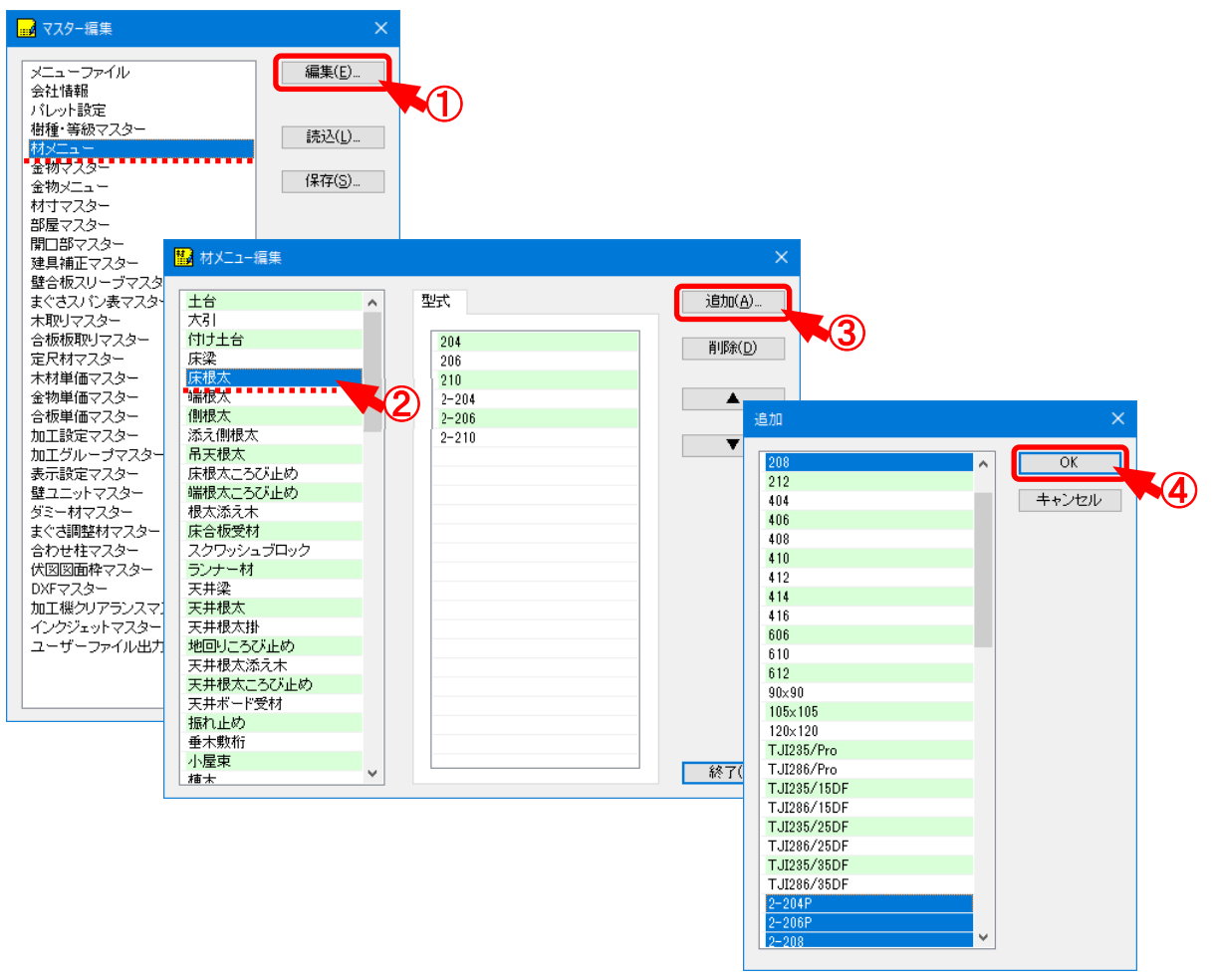

## **材メニューでは、材の配置時に選択できる型式を登録します。**

- ① 〔補助-マスター編集 〕の「材メニュー」を選択し、「編集 」をクリックします。
- $\overline{2}$  「材メニュー編集」の画面が表示されます。 材種ごとに型式を設定します。
- ③ 「追加 」をクリックします。
- $\overline{4}$ ) 「追加」の画面が表示されます。

追加する型式を選択し、「OK」をクリックします。

※ CtrlキーやShiftキーを押したまま追加する項目を選択すると、複数選択できま す。複数選択した項目を⼀括で登録できます。

〔補助 - マスター編集〕の「材寸マスター - 入力・加工 用材寸 /合わせ型式構成 |で設定した 型式が選択できます。

 **補助―マスター編集―材メニュー**

## **<型式>**

Ξ

・〔初期仕様-材設定〕の「(材要素)-型式」で材種毎に登録した型式が選択できます。

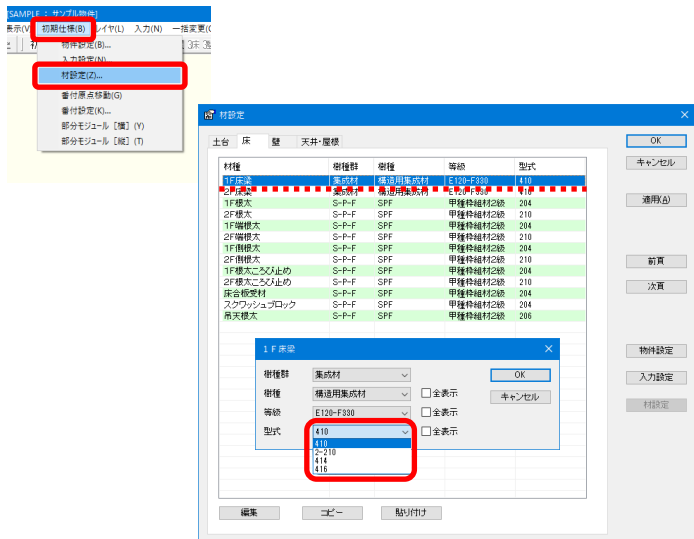

・〔入力-要素〕の「配置/属性/隣接- (材要素) -型式」で材種毎に登録した型式が選択 できます。

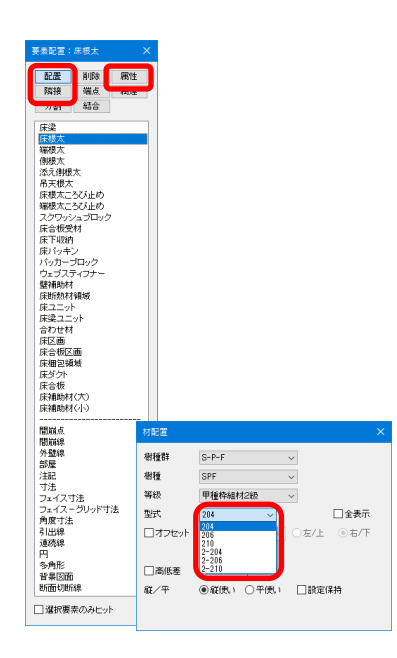